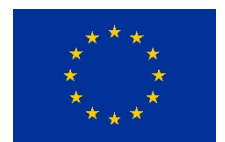

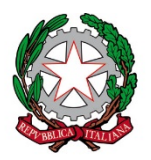

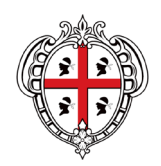

# *Ministero dell''Istruzione* **ISTITUTO COMPRENSIVO GLOBALE "F. Farci" Scuola Infanzia, Primaria, Sec. di I Grado e Liceo Scientifico "F.lli Bissiri"**

Via San Giorgio n. 30 - 09064 SEUI 0782-53.90.03 caps150004@istruzione.it – caps150004@pec.istruzione.it

*Seui, v. segnatura*

Circolare n.66

Ist.Compr.Glob., "F.Farci" - SEUI (SU) Prot. 0008003 del 02/12/2021 (Uscita)

Ai docenti della scuola Primaria, Secondaria di I Grado e del Liceo Agli studenti della scuola Primaria, Secondaria di I Grado e del Liceo Ai genitori degli studenti della Scuola Primaria, Secondaria di I Grado e del Liceo Web ATTI DSGA ATA

**OGGETTO: COLLOQUI CON I GENITORI 17/20 Dicembre 2021**

VENERDÌ 17 15.00 – 18.00 Scuola Secondaria di I Grado Informazione andamento didattico e disciplinare del singolo alunno 16.30 – 18.30 Scuola Primaria\* LUNEDÌ 20 15.00 – 18.00 Liceo Scientifico

Visto il perdurare dello stato di emergenza **epidemiologica da Covid19 e la conseguente necessità di** evitare assembramenti negli spazi chiusi al fine di scongiurare un'eventuale propagazione del **SARS-CoV-2**, **anche quest'anno** i colloqui generali si svolgeranno in modalità online attraverso la *Gsuite* d'istituto.

I genitori riceveranno nella mail istituzionale degli alunni il link per poter prenotare l'appuntamento con i docenti.

*\*I colloqui della scuola primaria si svolgeranno utilizzando la sezione AULE VIRTUALI DEL REGISTRO ELETTRONICO, seguendo le modalità che il* **Referente di plesso** *avrà cura di comunicare preventivamente alle famiglie*.

Si allega alla circolare il tutorial che illustra le modalità di accesso ai colloqui della **Scuola Secondaria di I Grado e del Liceo Scientifico.**

> Il Dirigente Scolastico reggente *Prof. Alessandro Virdis* Documento informatico firmato digitalmente ai sensi del D.Lgs.82/2005 s.m.i. e norme collegate.

# **TUTORIAL GESTIONE DEI COLLOQUI GENERALI IN MODALITÀ ONLINE**

### **DOCENTI:**

Per prima cosa i docenti dovranno creare un evento in **Calendar** per il **giorno e l'ora dei colloqui** e intitolarlo:

#### **Colloqui prof. Nome Cognome e disciplina e fare click su** *"spazi per appuntamenti"*

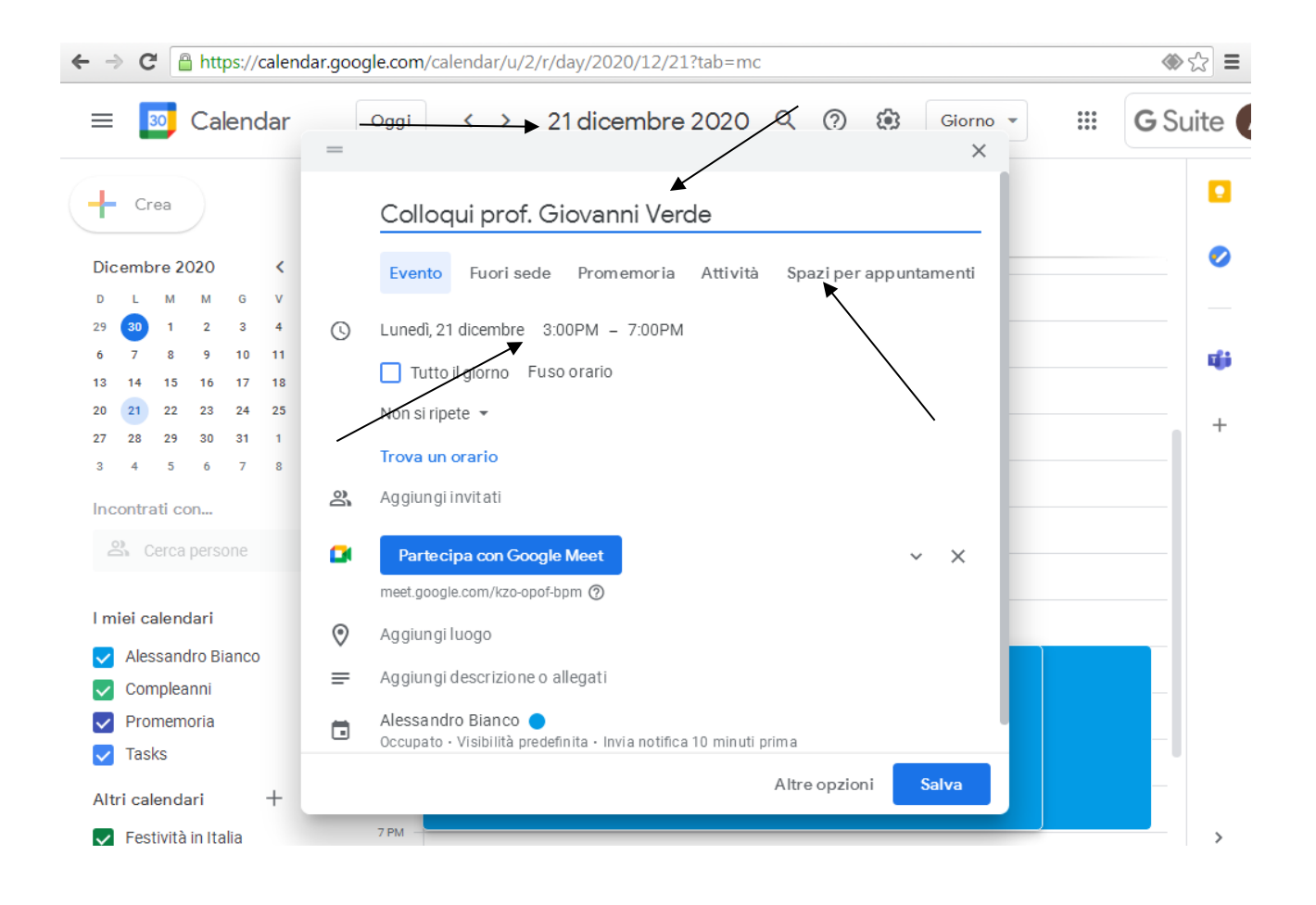

Nella finestra successiva, accanto alla finestra *"spazi con durata prestabilita",* scegliere il tempo che si pensa di dedicare a ciascun genitore (si deve per forza scegliere un tempo "medio"), ad esempio 10 minuti, e fare click su *"salva"*

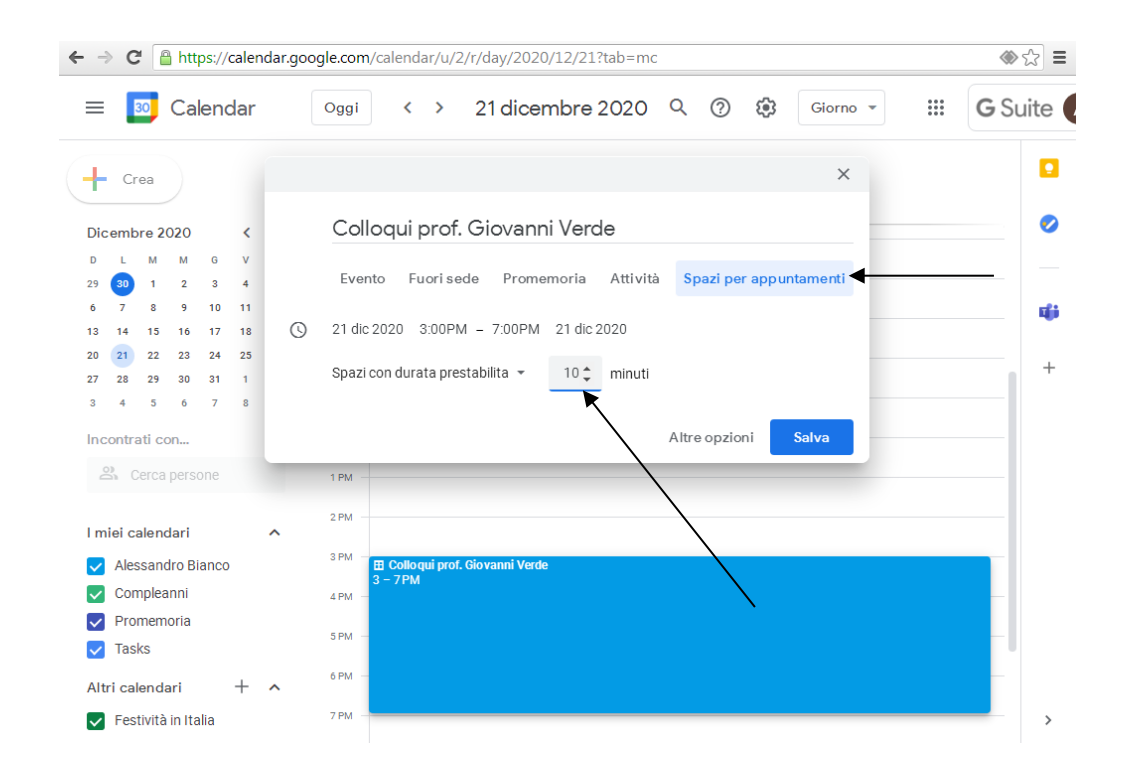

Dopo aver salvato, fare doppio click sulla fascia blu dell'appuntamento e successivamente su *"vai alla pagina degli appuntamenti per questo calendario"*

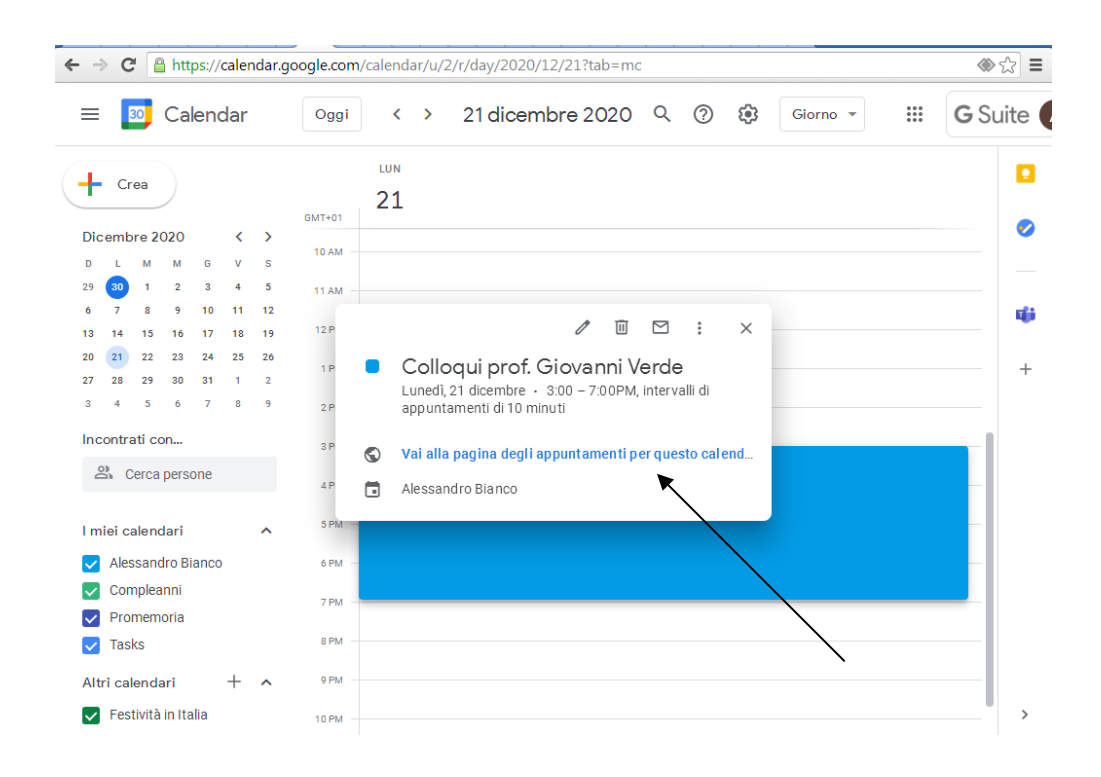

Scorrendo le date in alto a sinistra, arrivati al giorno dei colloqui troverete la seguente schermata:

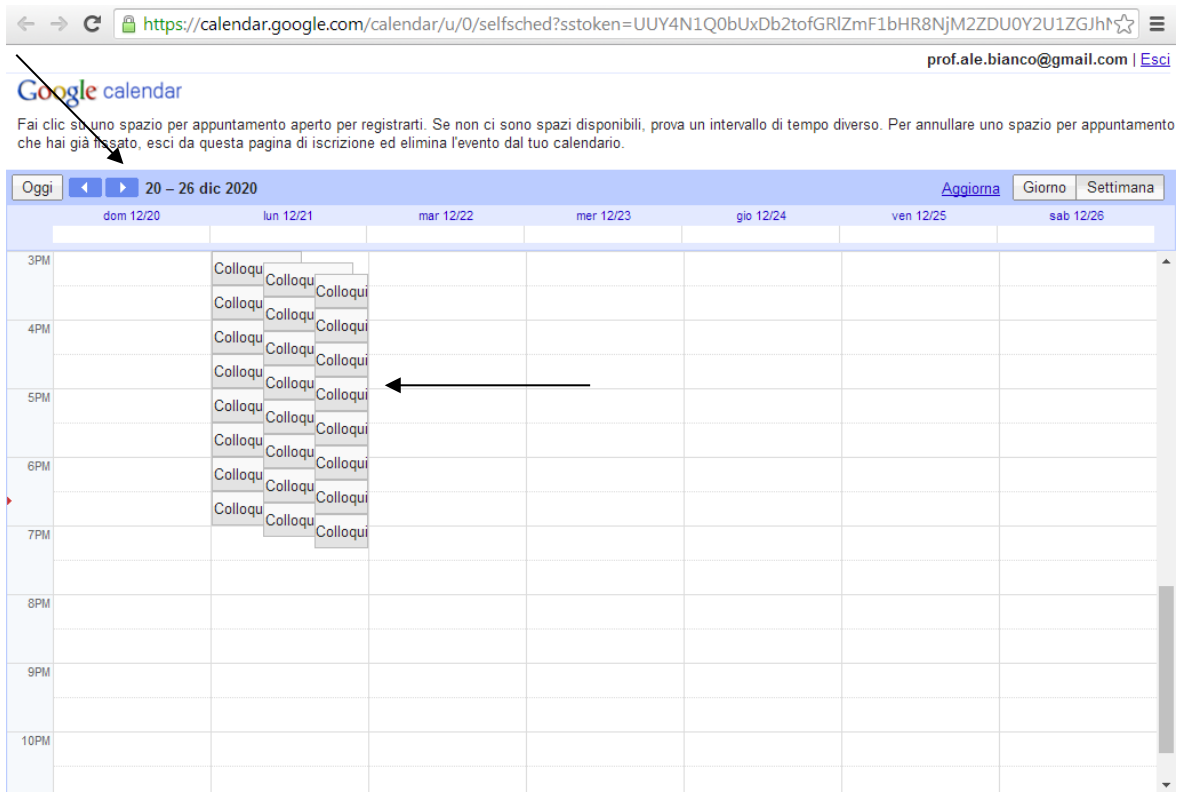

# Selezionate con il mouse la riga della barra degli indirizzi – selezionarla tutta e fare click con il TASTO DESTRO;

#### selezionare *"copia"*

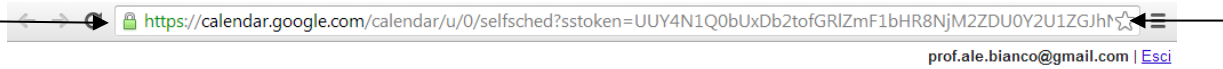

#### Google calendar

Fai clic su uno spazio per appuntamento aperto per registrarti. Se non ci sono spazi disponibili, prova un intervallo di tempo diverso. Per annullare uno spazio per appuntamento<br>che hai già fissato, esci da questa pagina

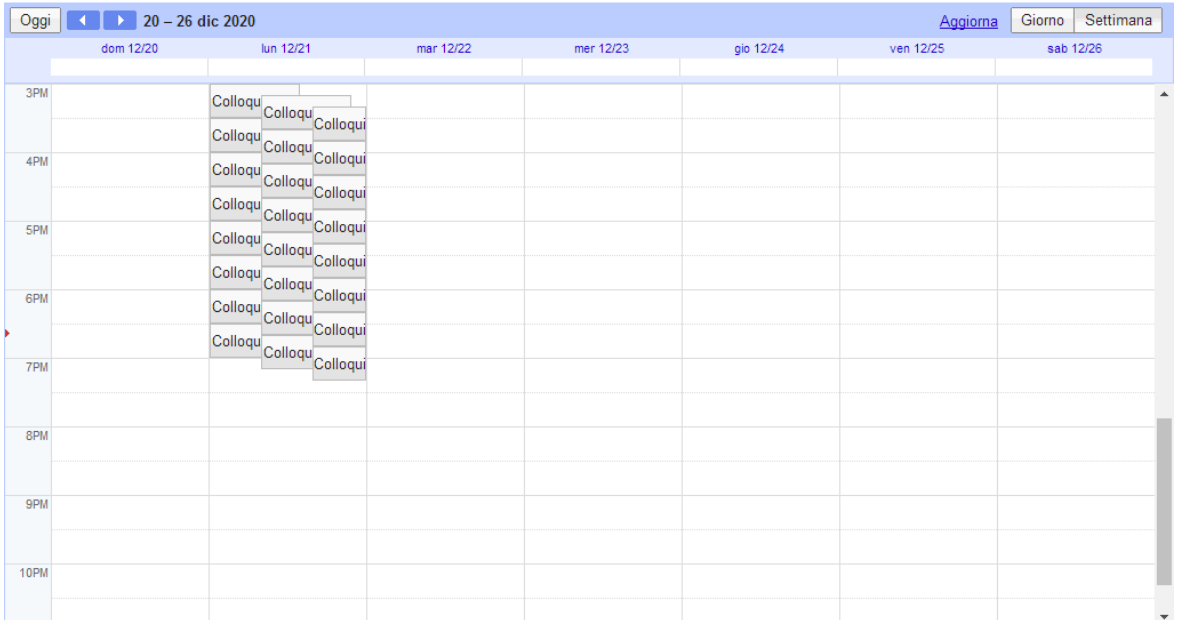

Dopo aver copiato il link andate su Gmail >>>> aprite una nuova mail >>>>

- nella barra degli indirizzi inserite la mail della classe
- Oggetto: Colloqui con prof. Nome e Cognome e Materia
- Nel testo incollate il link degli indirizzi per appuntamenti che avete appena copiato

A questo punto le persone invitate riceveranno una mail e potranno "prenotarsi" per uno degli spazi che avete creato.

Avvicinandosi la data dei colloqui potrete, entrando sul vostro Calendar, vedere chi sono i genitori prenotati e l'orario dell'appuntamento. Per ognuno di essi verrà generato un link con un codice diverso per accedere a una stanza.

# Gentili genitori

per prima cosa, una volta fatto l'accesso alla *Gsuite* d'Istituto con l'account dei vostri figli, è necessario accedere su *Gmail* dove troverete delle comunicazioni inviate dai vari docenti, che hanno come oggetto:

#### **Colloqui prof. Nome e Cognome e materia.**

Nel testo troverete un link su cui dovete cliccare e si aprirà la pagina seguente:

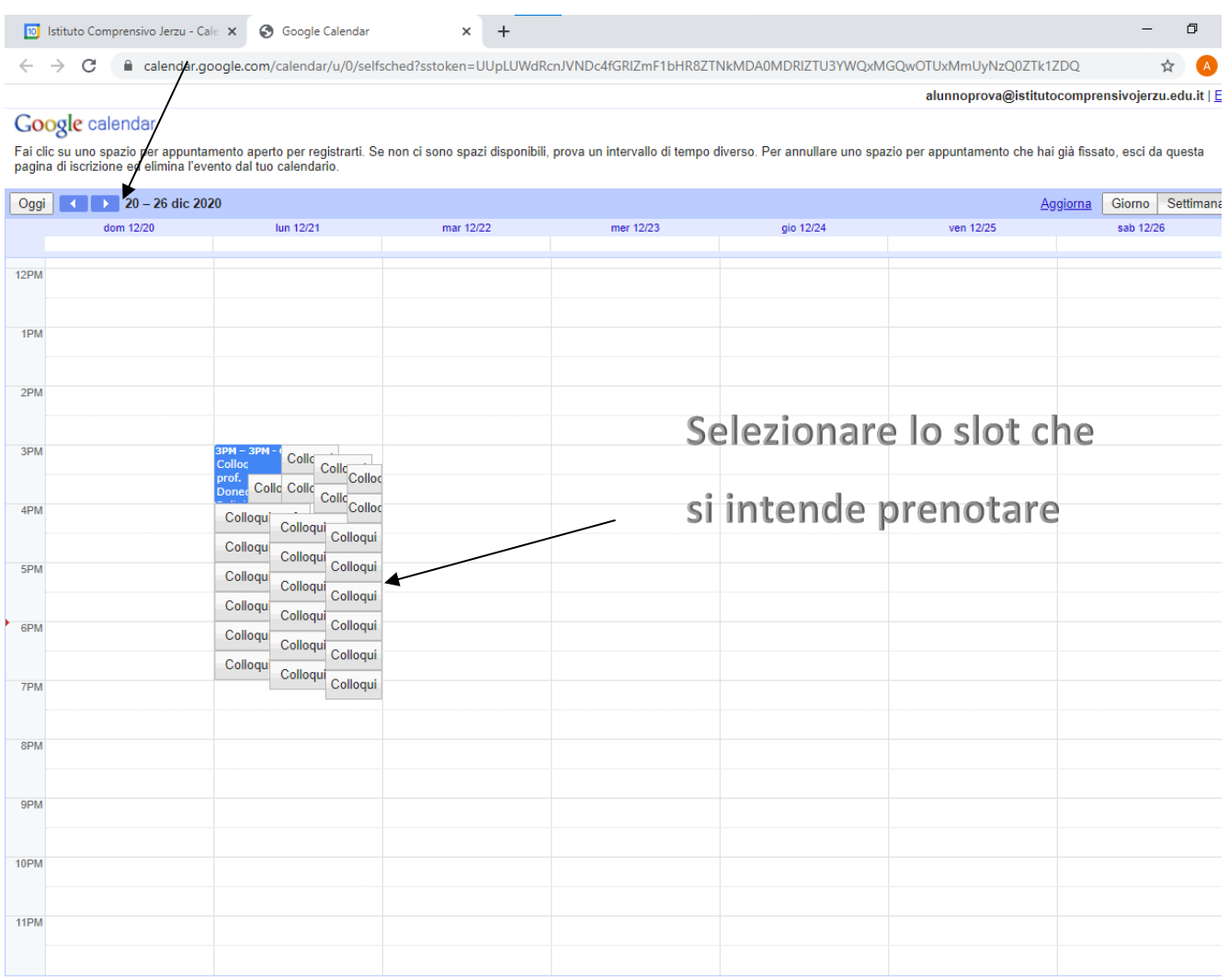

Dopo aver individuato il giorno previsto per i colloqui, cliccate su uno *slot* libero nell'orario in cui si intende prenotare il colloquio con il docente.

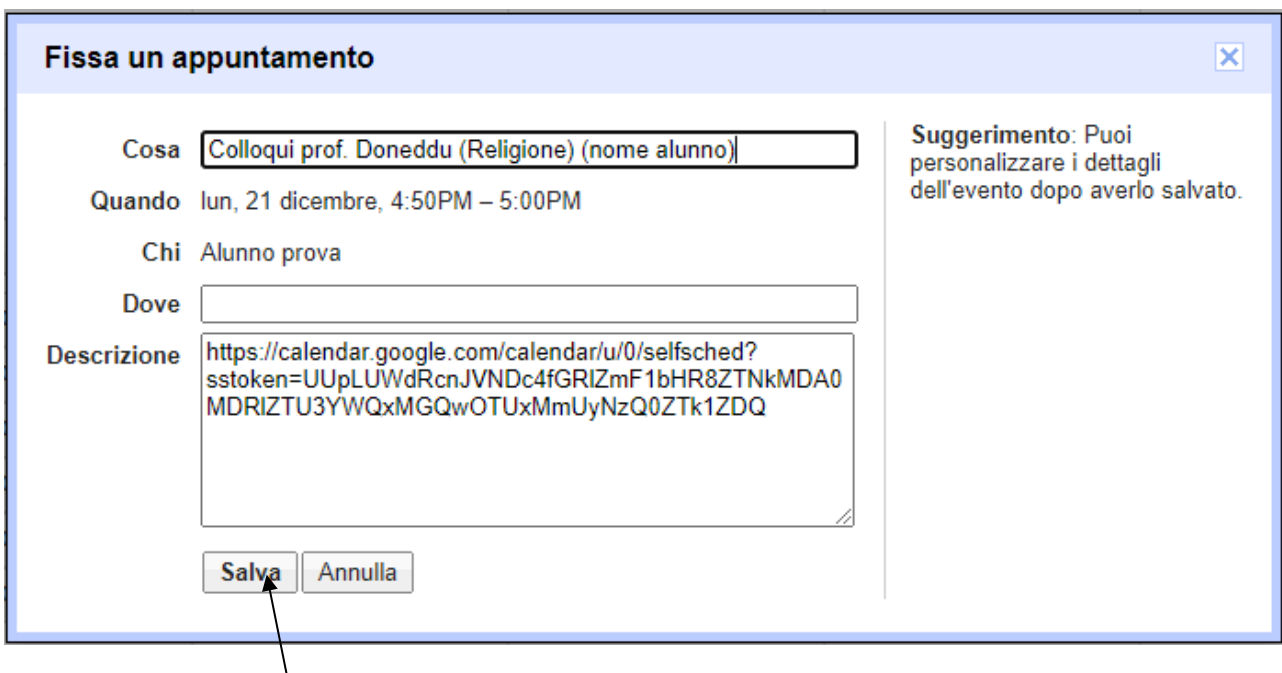

Quindi cliccate su salva

Andate poi su **Calendar** dove troverete l'appuntamento fissato.

Nel giorno e nell'ora prenotata non dovrete fare altro che accedere all'appuntamento e andare su *"partecipa con google meet"*

Dopodiché, potrete partecipare all'incontro con il Docente.